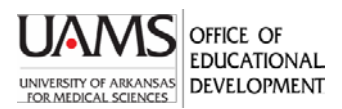

## Sharing Student Video Links Inside Blackboard Assignments

Students may need to record videos to share with an instructor. Video files, however, become large and should not be posted inside Blackboard. Students can upload their videos to file storage sites and provide a link inside a Blackboard assignment. Because most students have free access to OneDrive, the instructions below use OneDrive, though other sites (including YouTube, Box, Vimeo) can be used with instructor approval. Any sharing of links should restrict viewing of private student or patient information. Students needing access or support for OneDrive should contact

IT support at (501) 686-8555 or at [HelpDesk@uams.edu](mailto:HelpDesk@uams.edu)

## **Instructions for students using OneDrive**:

1. Using your UAMS credentials, log in to your OneDrive account [\(https://onedrive.live.com/about/en-us/signin/.](https://onedrive.live.com/about/en-us/signin/) Use the toolbar to create a **New** folder to hold your files or **Upload** a file. A message will display as it is uploading.

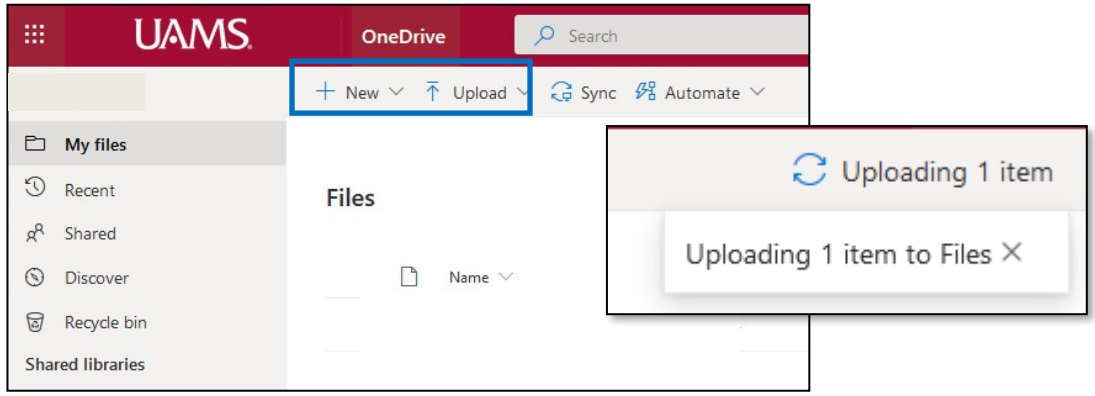

2. Your file or folder appears in the list. Hover over a file name and click to Share.

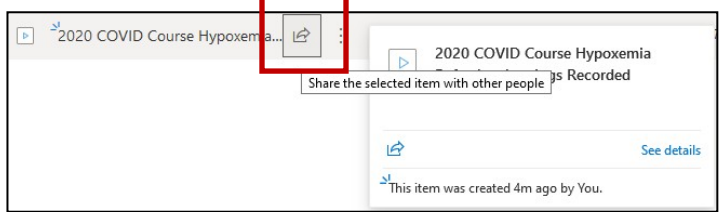

3. Share this file **only** with your instructor, unless they have stated otherwise. The link option shown does not require your instructor to sign into OneDrive. It is not necessary to enter your instructor's name or email address. Simply click **Copy Link**.

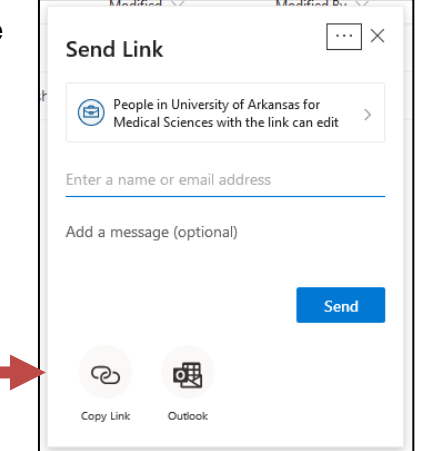

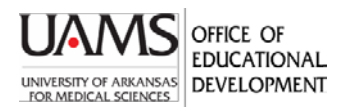

## Sharing Student Video Links Inside Blackboard Assignments

4. Go to your Blackboard course and open the assignment. Example:

## **Your Head to Toe Exam Video**

As previously discussed, you will video record yourself conducting a head to toe exam:

5. Scroll down to the **Text Submission** window and click **Write Submission**. You will paste the copied link in here. Please do NOT attach a file. Files attached will be removed and not counted as submissions.

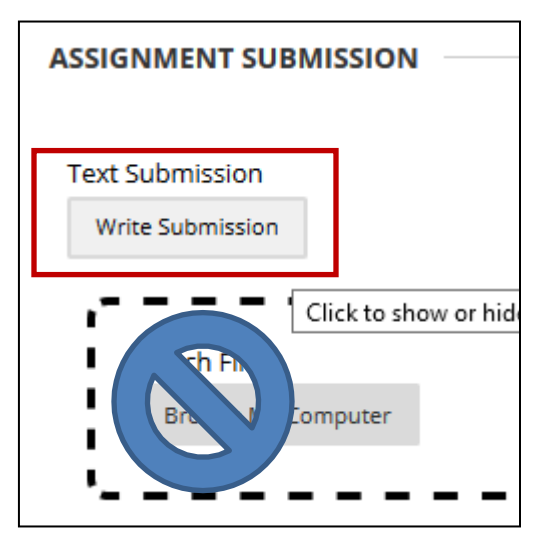

6. Type in appropriate text, highlight it, and click the link button.

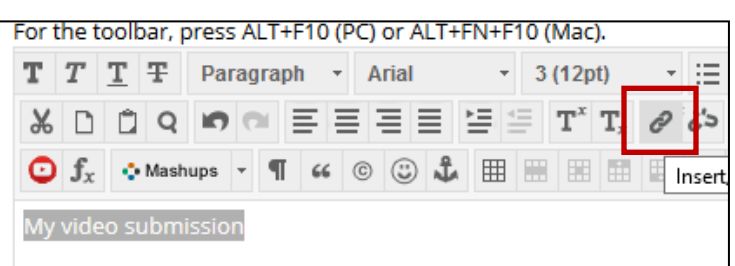

7. In the **Insert/Edit link window**, paste the copied link into the **Link Path**. Set the Target to **Open in New Window**. Click **Insert** at lower right.

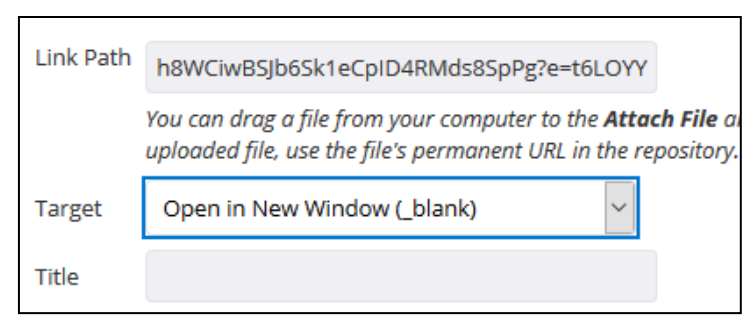

8. Click the **Submit** button on the Assignment Submission page. You will receive an email that your submission was received.